## **Parental Guide – How to book slots for clubs through School Cloud**

1) Please click on this link Browse to<https://bishopchallonerschool.schoolcloud.co.uk/> this will take you to Bishop Challoner School - School Cloud system.

Please fill out your **Title**, **First Name** and **Surname** details on the page – initials are accepted. Your **child's name** and **D.O.B** must match to in order allow you to access the system.

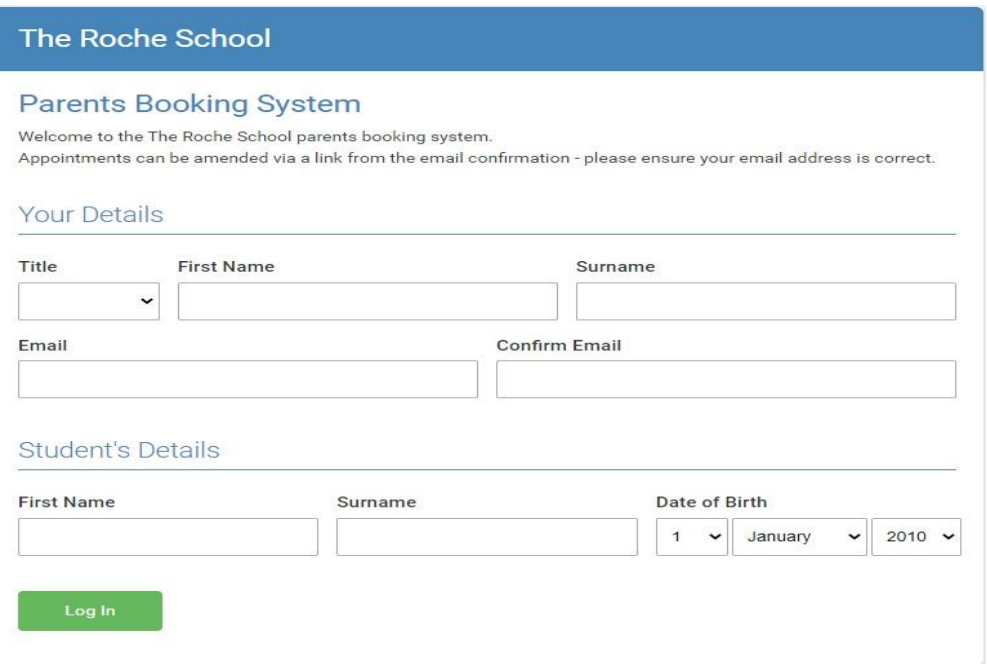

2) Select the club your child wishes to go to. For example, **Sports/ Activity Club – Years 1 & 2 Only** then click **Continue** 

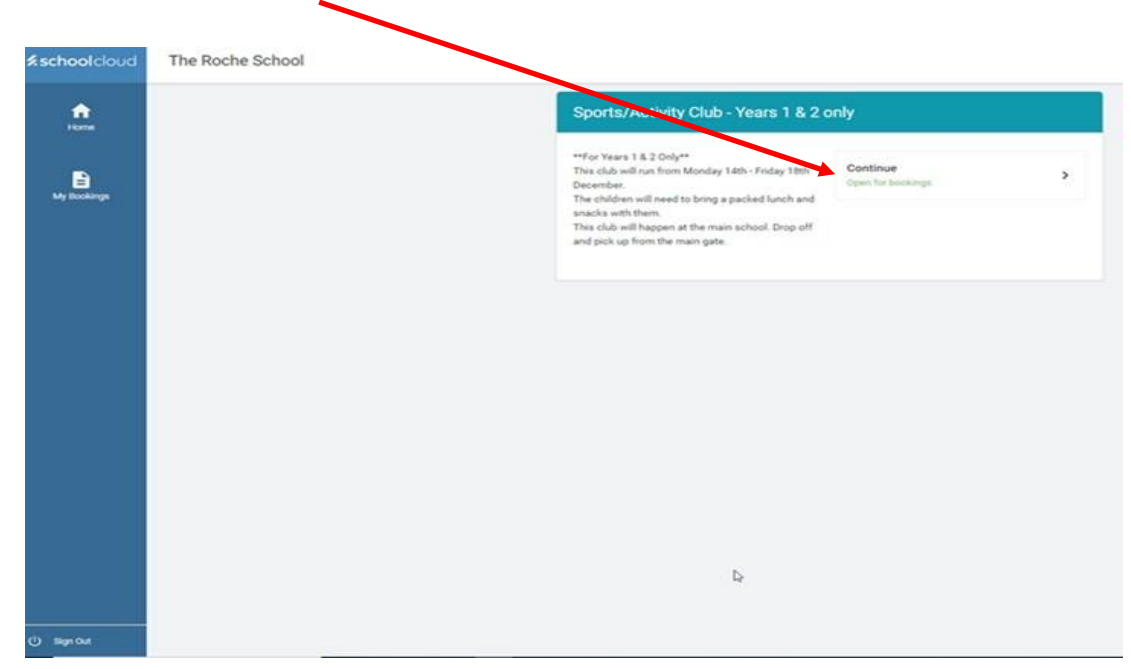

3) Each club will display information regarding which teacher will be taking the club, location and the price for the club. If you are happy to go ahead with the booking, then simply click on the green plus button.

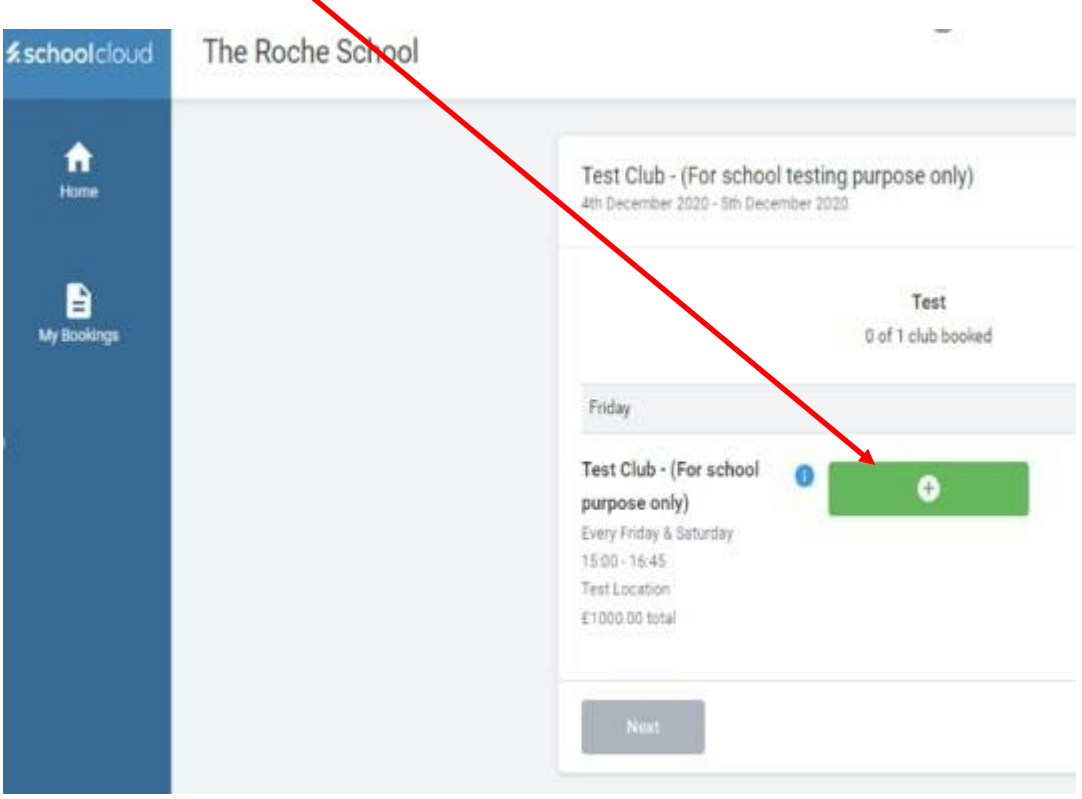

4) School Cloud system will give you up to certain amount of time to complete the booking

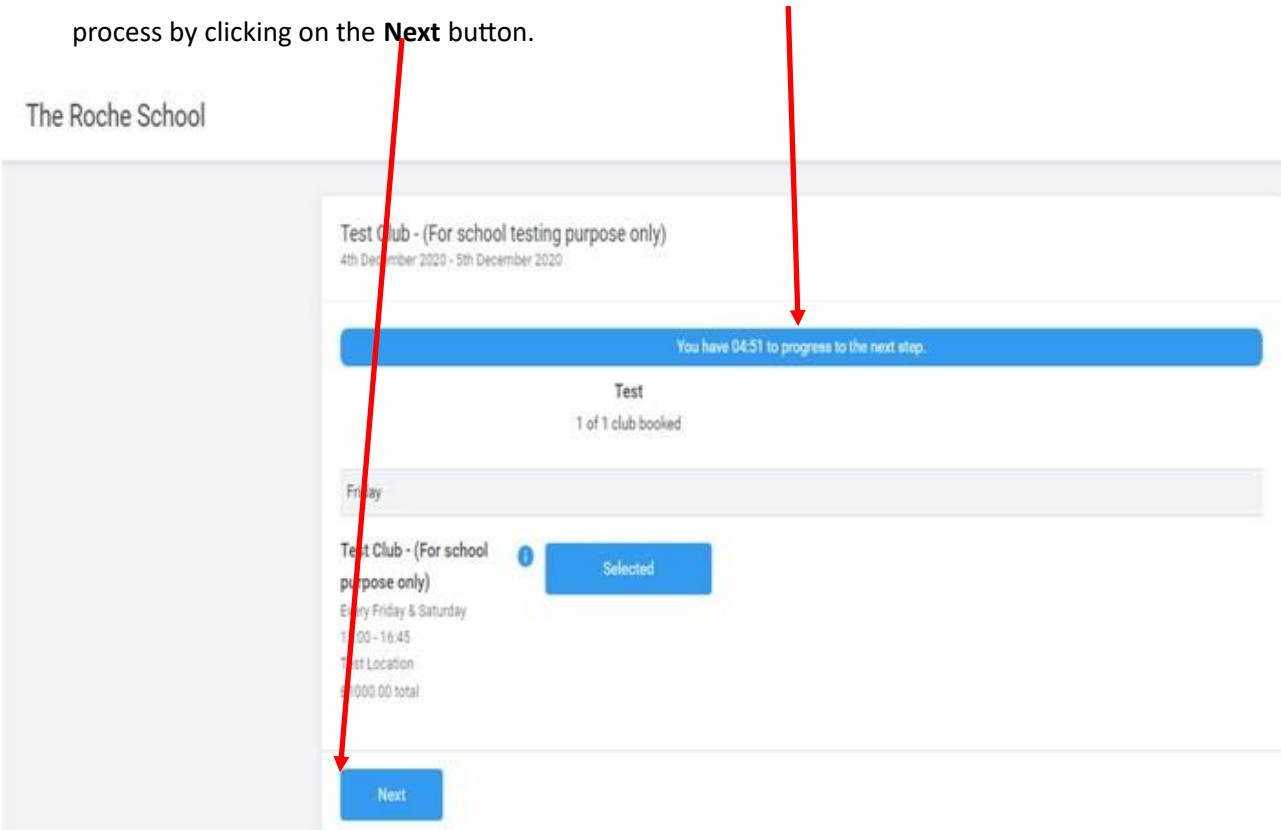

5) You will then see a summary page for the club you have chosen, if you are happy to go ahead please click on the **Confirm** button to finalise a place for your child.

 $\prime$ 

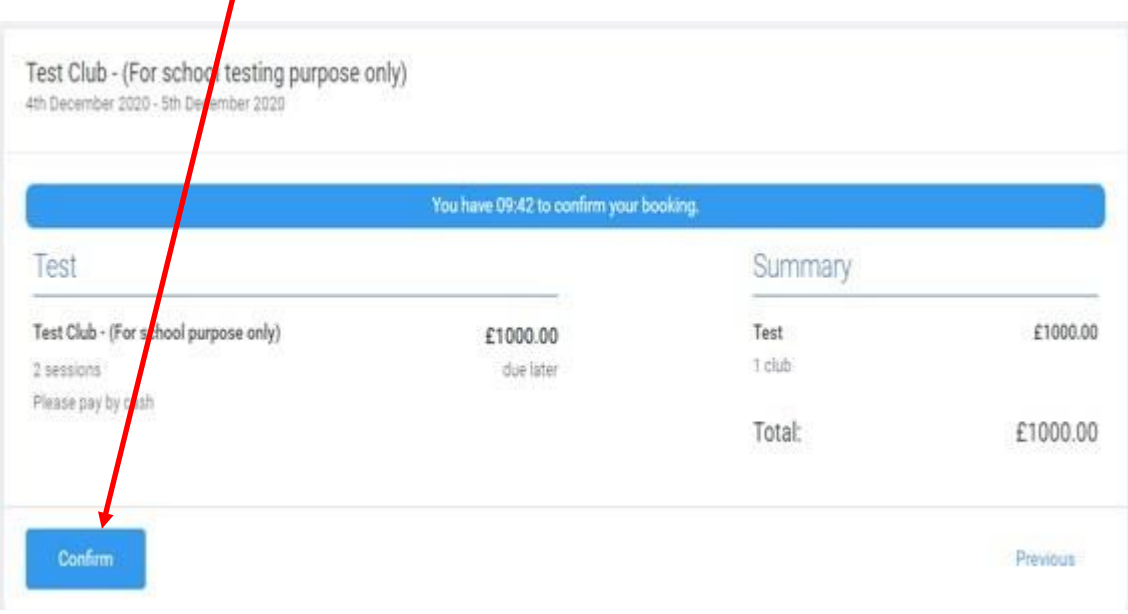

6) You will then be taken to a page to say **"Your booking is confirmed".** You can click on **"Go to** 

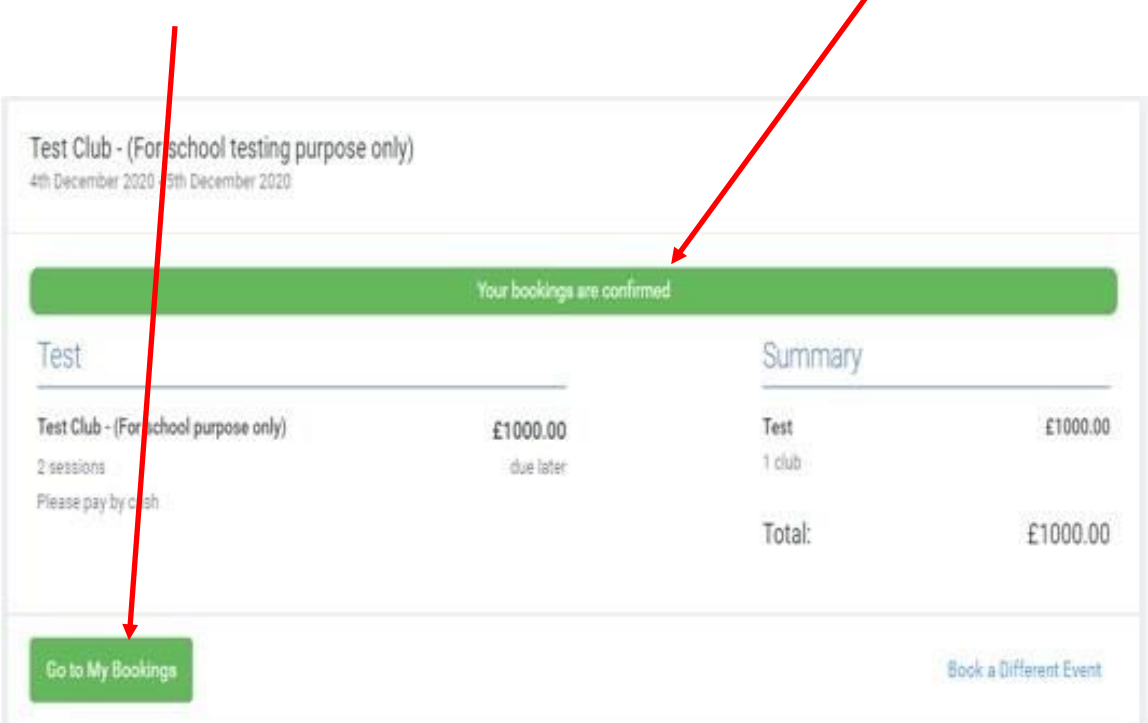

**My Bookings"** button and you will see your confirmation.

7) This is what your booking confirmation will look like.

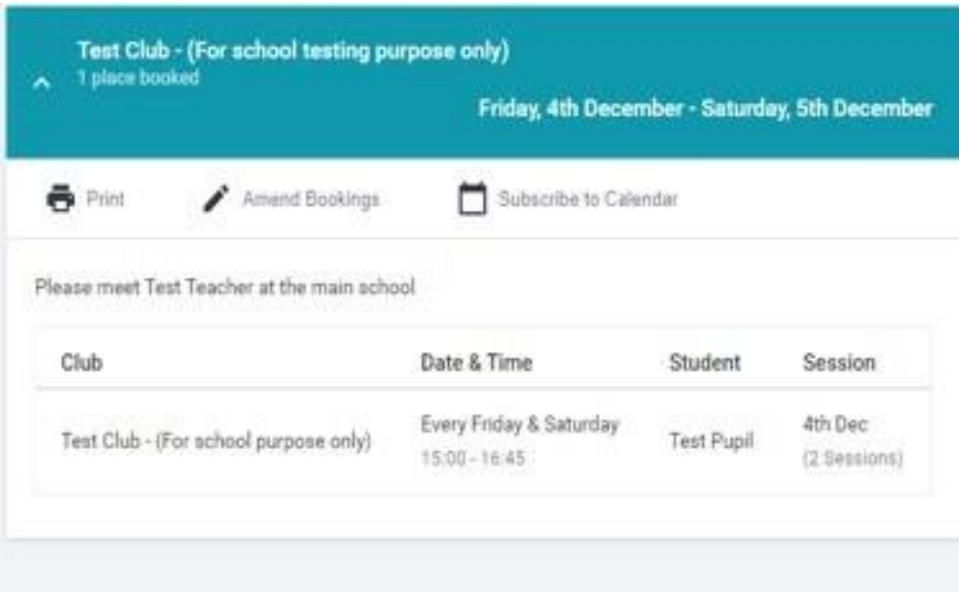